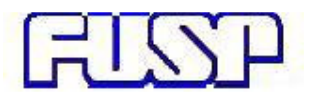

# **Sistema FUSP de consultas de relatórios de projetos via Internet**

**Manual do usuário** 

Versão 1.0

Setembro 2006

# Índice

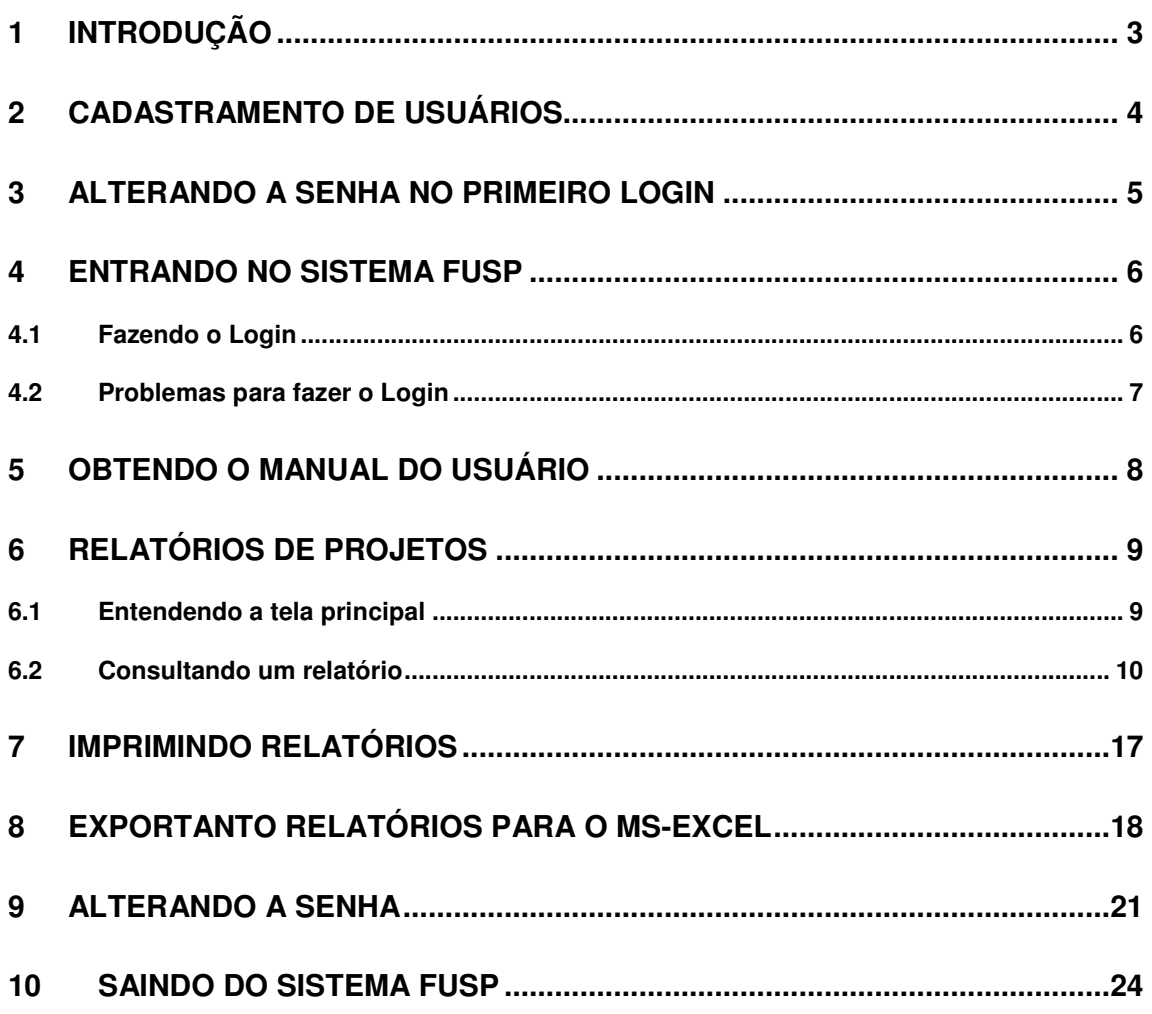

## **1 Introdução**

O sistema FUSP de consultas de relatórios de projetos visa facilitar o acesso dos coordenadores às posições financeiras de seus respectivos projetos. Implementado usando tecnologia web, necessita de um internet *browser* (preferencialmente o Microsoft Internet Explorer) para permitir que o usuário tenha acesso as informações dos projetos via Internet.

É importante esclarecer que não se trata de um sistema online, ou seja, atualizado a cada processamento de débito ou crédito num projeto. O sistema FUSP opera com informações atualizadas até o fechamento do dia anterior.

Através de um acesso controlado por login e senha, o sistema permite que o usuário consulte informações financeiras de seus projetos. O sistema segrega informações de projetos, impedindo que usuários não autorizados ou não cadastrados tenham acesso a informações de projetos. Cada usuário somente acessa informações relativas aos seus próprios projetos.

O sistema oferece apenas um nível único de permissões para todos os usuários cadastrados, não existindo, portanto, hierarquias de usuários ou permissões diferenciadas.

Na atual versão o sistema permite apenas operações de consultas, não sendo permitida por questões de segurança, nenhuma interação que altere o estado das informações nas bases de dados de projetos da FUSP.

As informações visualizadas podem ser impressas ou exportadas para o MS-Excel (ou outros softwares compatíveis), permitindo a manipulação dos dados para composição de outros relatórios que o usuário necessite, fora do ambiente do sistema.

**IMPORTANTE!**: O sistema garante o acesso apenas de usuários previamente autorizados, mas não se responsabiliza pelo acesso de pessoas não autorizadas que estiverem usando logins e senhas repassados por usuários autorizados. A regra de acesso utilizada no sistema FUSP é análoga à utilizada pelos internet bankings, ou seja, cada usuário é previamente cadastrado no sistema e seu login e senha são únicos e intransferíveis. A violação dessa regra exime a FUSP de quaisquer conseqüências decorrentes de acessos de pessoas não autorizadas às informações financeiras dos projetos.

### **2 Cadastramento de usuários**

O cadastro dos usuários do sistema FUSP pode ser feito somente pelo administrador do sistema. Para tanto, é necessário que o coordenador de cada projeto envie uma autorização por escrito e assinada para a FUSP, informando quem são os usuários (nome completo, CPF, email) que terão acesso, além dele, ao sistema e que projetos (código e nome) cada um poderá consultar.

Quando um usuário for cadastrado no sistema FUSP pelo adminstrador, será enviada uma senha para o acesso ao sistema para cada endereço de e-mail informado na autorização escrita passada pelo coordenador do projeto. Cada senha será diferente uma da outra, gerada aleatoriamente pelo próprio sistema e criptografada antes de ser gravada no banco de dados, garantindo que nem mesmo o próprio administrador do sistema FUSP conheça esta informação.

No cadastramento, cada usuário será associado aos projetos que poderá consultar posteriormente.

A retirada ou a inclusão de permissão de acesso de um usuário a um determinado projeto, ou o bloqueio de um usuário (que implica em retirada de acesso deste usuário ao sistema como um todo) sempre deverão ser feitas à FUSP via solicitação escrita e assinada pelo pelo próprio coordenador do projeto.

Uma vez que os usuários receberam as senhas de acesso ao sistema, as informações de seus respectivos projetos já poderão ser consultadas.

### **3 Alterando a senha no primeiro login**

Por questões de segurança, a FUSP recomenda que o usuário altere sua senha inicial recebida via e-mail por outra de sua preferência com até 15 caracteres alfanuméricos, após seu primeiro login no sistema.

Para saber como realizar o login, vide o capítulo 4 e para alterar sua senha, vide o capítulo 9.

A alteração da senha no primeiro login é mais uma garantia de que nem mesmo a própria FUSP a conhecerá.

### **4 Entrando no sistema FUSP**

O login do sistema FUSP é baseado em usuário e senha, sendo a porta de entrada do sistema para as informações financeiras dos projetos.

Cada usuário é identificado através de seu CPF e de uma senha previamente enviada pelo próprio sistema para o endereço de e-mail informado pelo coordenador do projeto na autorização escrita.

### **4.1 Fazendo o Login**

**Passo 1/2:** Para acessar o sistema o usuário deve digitar seu CPF e sua senha, conforme a figura abaixo.

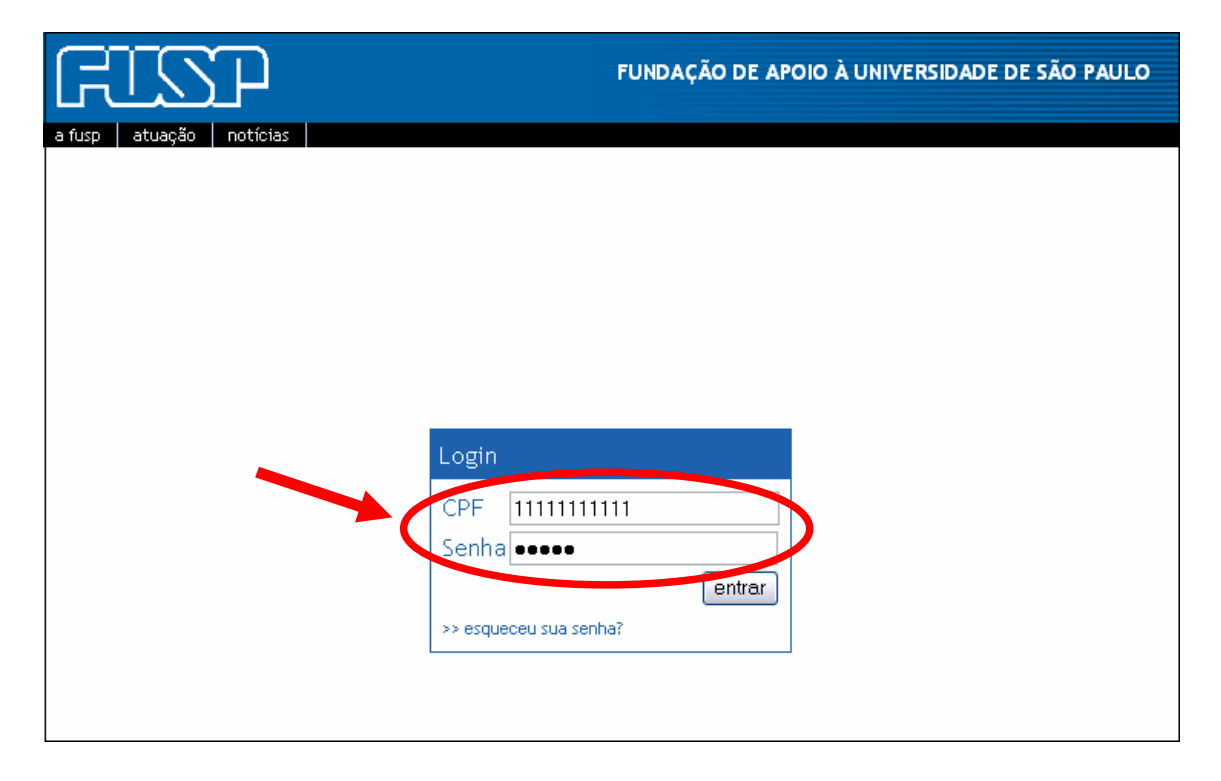

Passo 2/2: Com os campos CPF e Senha preenchidos, clicar no botão "entrar".

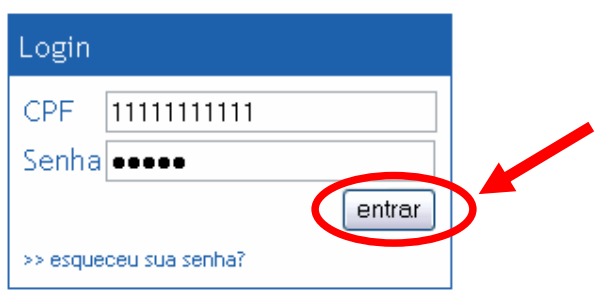

#### **4.2 Problemas para fazer o Login**

**Se o usuário esqueceu a senha**: Caso o usuário tenha esquecido sua senha, clicar no link ">> esqueceu sua senha ?", conforme figura abaixo, para ir à tela de recuperação de senha.

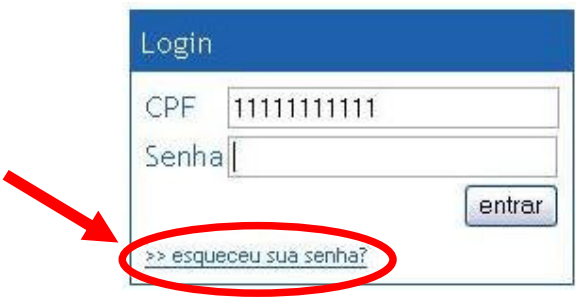

**Recuperando a senha do usuário**: O link na tela acima leva à tela de recuperação de senha, onde deve-se digitar o CPF e clicar no botão "enviar", conforme figura abaixo. Ao clicar em enviar, o sistema FUSP envia uma nova senha para o e-mail cadastrado previamente (do mesmo modo que a senha inicial foi enviada). Com o envio de uma nova senha, a senha esquecida é invalidada.

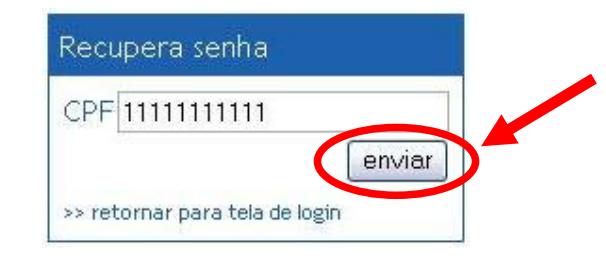

**Usuário Bloqueado**: Por medida de segurança, se a combinação de CPF e Senha for inválida por 2 vezes, o sistema emite um aviso, conforme mostra a figura abaixo. Se uma terceira tentativa for feita sem sucesso para um mesmo número de CPF, o usuário portador deste CPF será bloqueado. Para efetuar o desbloqueio é necessário enviar requisição por escrito para a FUSP. Quando um usuário estiver bloqueado no sistema, todas as tentativas de login serão invalidadas e não permitirão o acesso aos dados financeiros dos projetos.

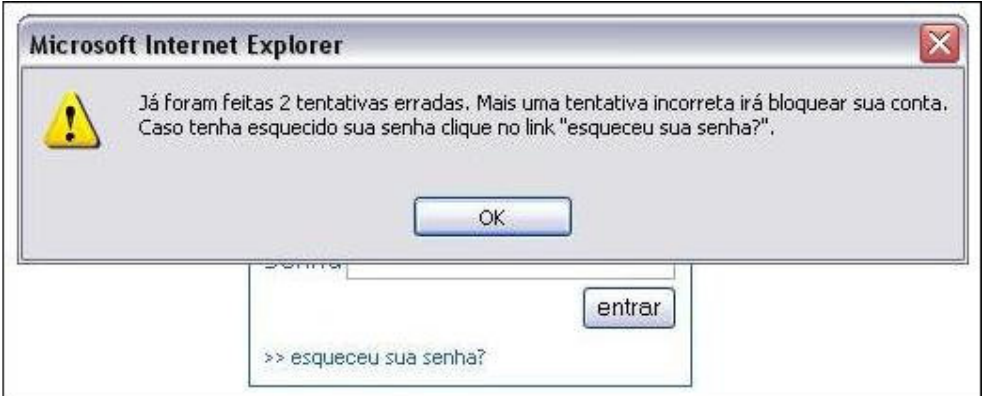

### **5 Obtendo o manual do usuário**

Para obter o manual do usuário, posicionar o mouse sobre o "Menu" e clicar na opção "Manual Usuário", conforme mostrado na figura abaixo.

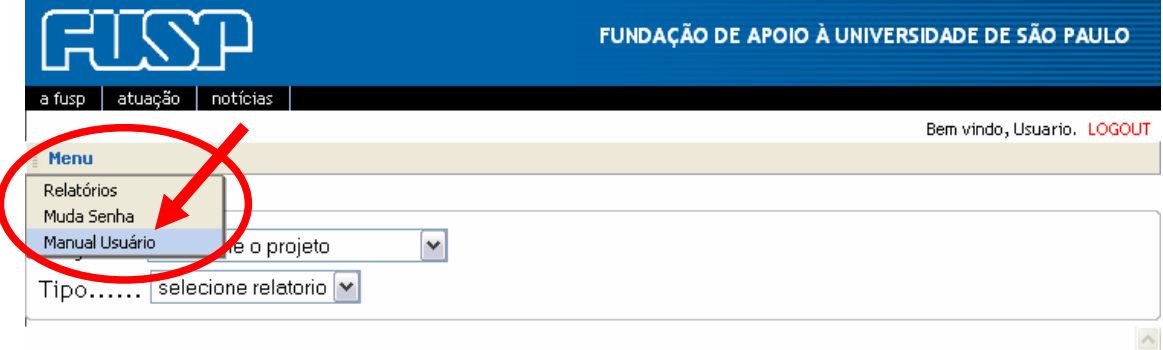

Uma janela tipo popup do próprio browser se abrirá, permitindo que o Manual do Usuário do sistema (arquivo com extensão PDF) seja aberto ou salvo em algum diretório local, conforme ilustração abaixo.

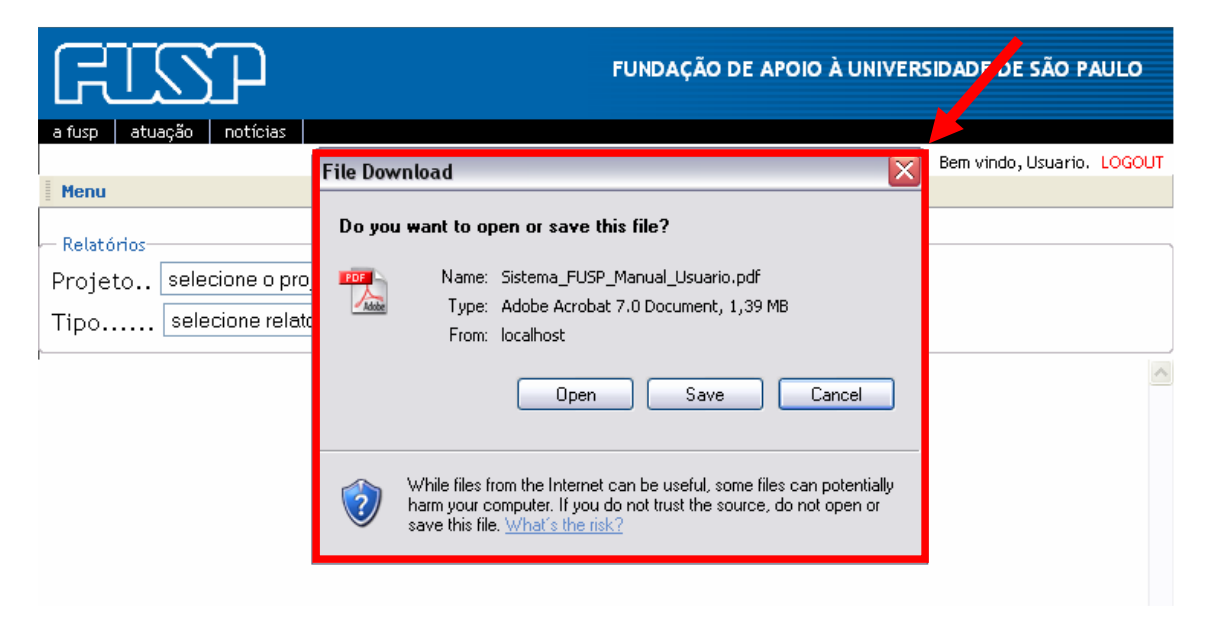

## **6 Relatórios de projetos**

O sistema FUSP disponibiliza aos coordenadores de projeto e pessoas por eles autorizadas, três tipos de relatórios:

- **Extrato**: créditos e débitos na conta de cada projeto, com totalizações mensais, acerca de um período definido pelo usuário;
- **Despesas**: apenas os débitos na conta do projeto, acerca de um período definido pelo usuário;
- **Agendados**: despesas futuras já agendadas no sistema e que ainda não foram pagas; quando forem pagas aparecerão apenas nos relatórios de extrato e despesas.

### **6.1 Entendendo a tela principal**

Após o login bem sucedido, o usuário é direcionado para a tela principal do sistema FUSP onde podem ser observados cinco pontos principais conforme figura abaixo:

- (1) Saudação personalizada com o nome do usuário que estiver logado. **1**
- (2) Link "LOGOUT" para sair do sistema, encerrando a sessão. **2**
- (3) Menu principal, com as opções "Relatórios" (referente a esta página) e "Mudar **3** Senha".
- (4) Caixa de seleção de projetos, onde aparecem apenas os projetos associados ao **4** usuário logado.
- (5) Caixa de seleção de tipo de relatório (que são os três descritos acima) **5**

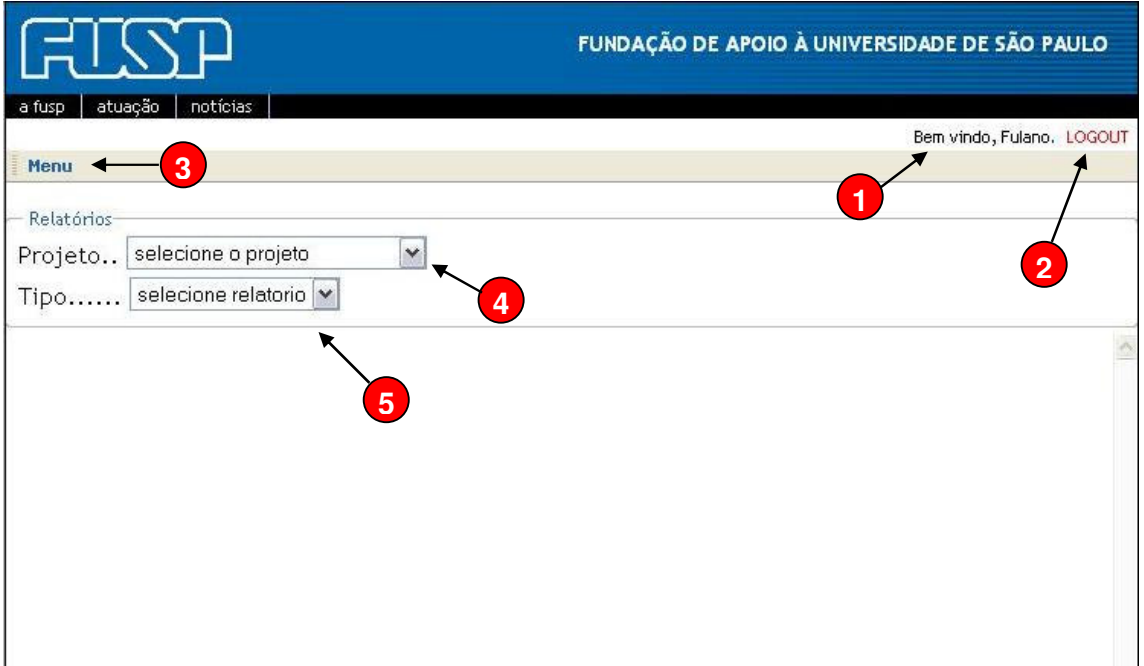

### **6.2 Consultando um relatório**

Passo 1/3: Clicar na caixa de seleção de Projeto onde está escrito "selecione o projeto". Na caixa que se abrir, selecionar um projeto para ser consultado, conforme ilustração abaixo. Se o projeto procurado não aparecer na caixa, entrar em contato com a FUSP para regularizar a situação.

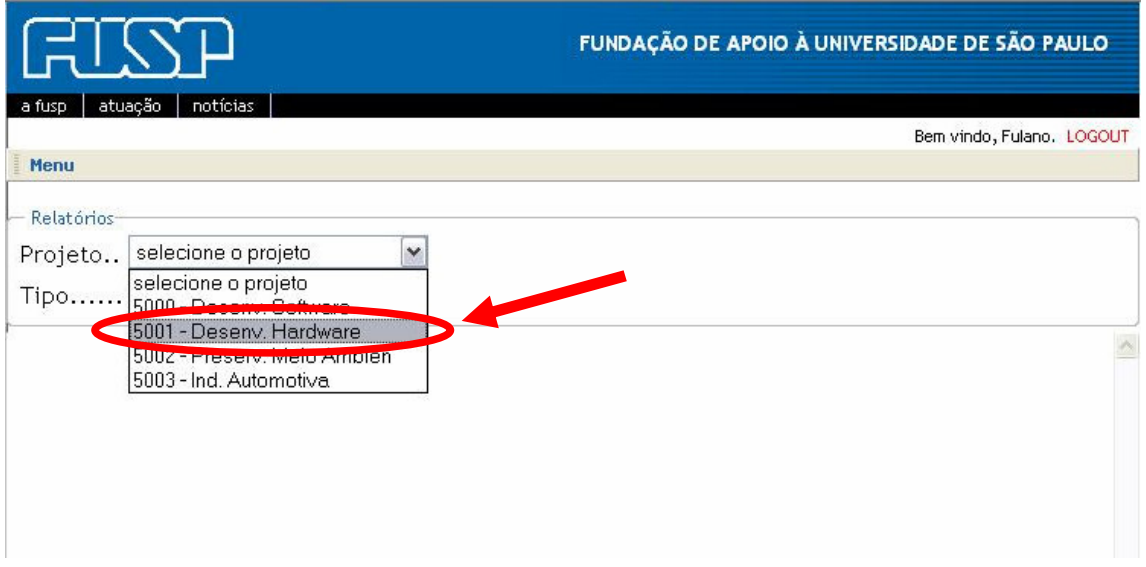

Passo 2/3: Clicar na caixa de seleção de Tipo de relatório onde está escrito "selecione relatorio". Na caixa que se abrir, selecionar uma das três opções de relatório: Extrato, Agendados ou Despesas.

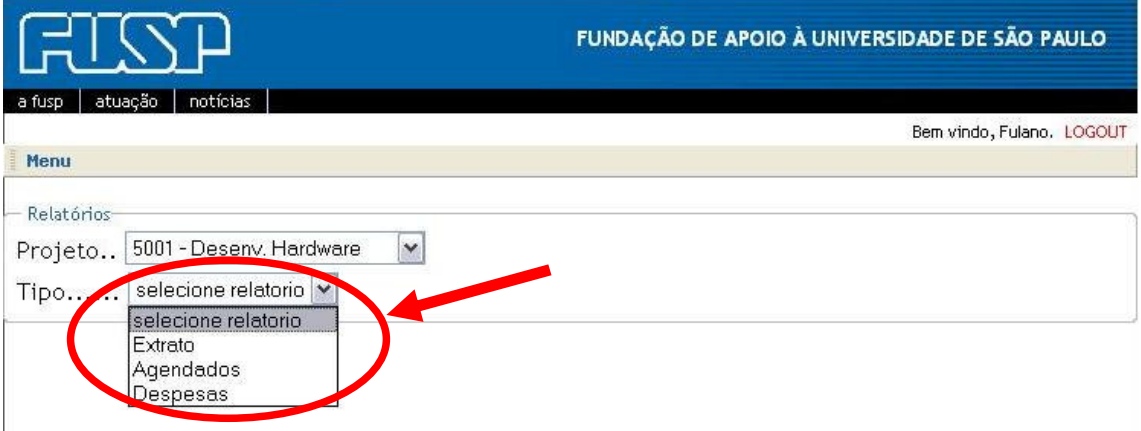

**1**

**Passo 3/3**: Dependendo do tipo de relatório selecionado, serão apresentadas diferentes opções de configuração do período a ser consultado.

#### **>>> Relatório: Extrato <<<**

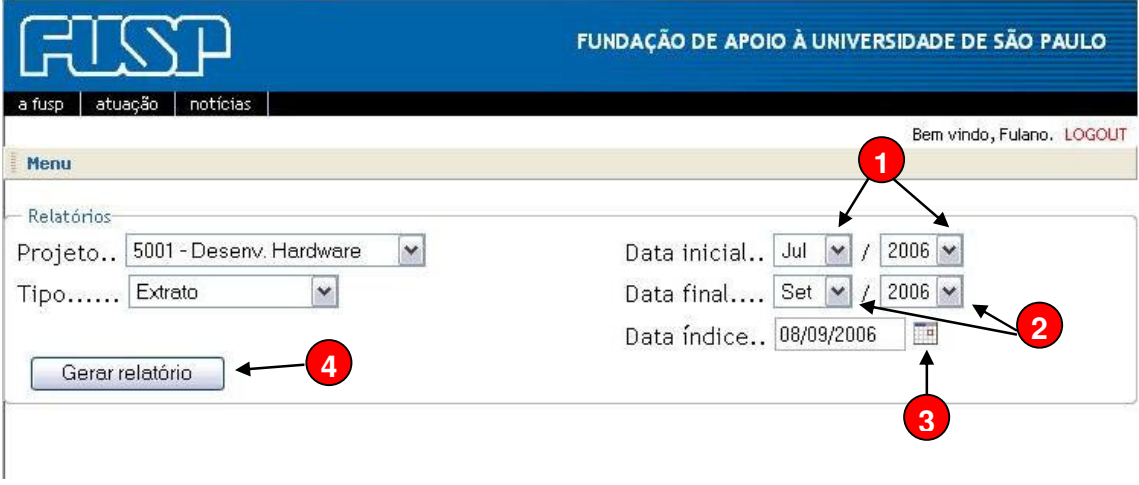

Clicar nas caixas de seleção de mês e ano e definir a data de início do relatório. O dia da Data inicial sempre será o 1º do mês.

Clicar nas caixas de seleção de mês e ano, a exemplo do que foi feito para a "Data inicial", e definir a data final do relatório. O dia da Data final sempre será o último do mês. O relatório gerado conterá dados financeiros de créditos e débitos no período compreendido entre a data inicial e a data final. **2**

Clicar no ícone de calendário para selecionar a data do índice de referência pelo qual os valores serão corrigidos no caso da aplicação bancária FBN. Para os casos em que o projeto também é apresentado em dólares ou euros, ou não apresentar nenhum tipo de correção, não é necessário configurar esta data. Ao clicar no ícone, um calendário como o mostrado abaixo será apresentado. **3**

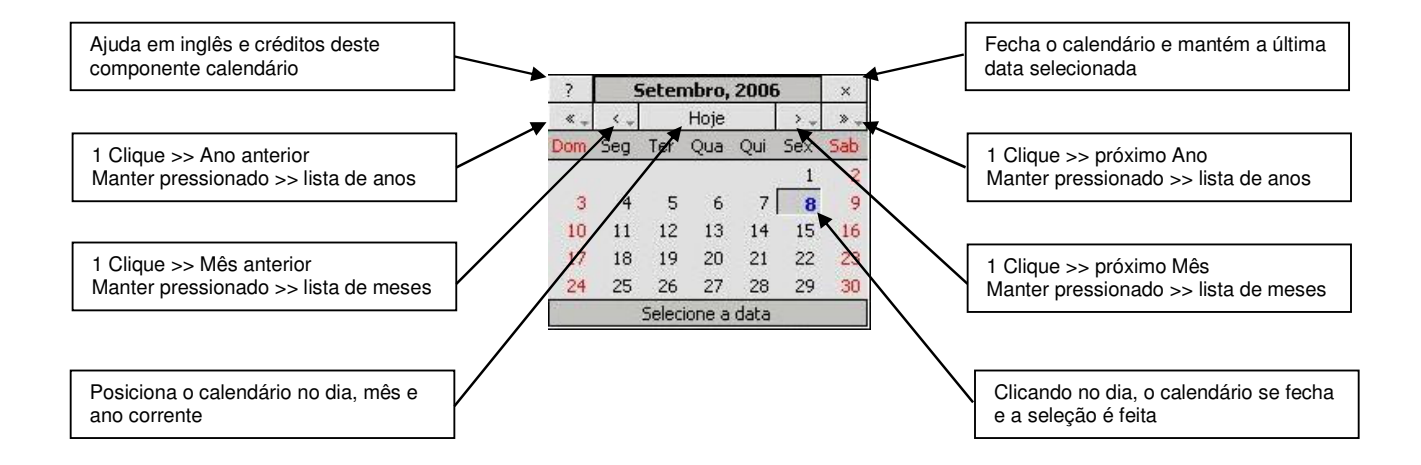

Clicar no botão "Gerar relatório" após todas as configurações de data terem sido feitas. O relatório será mostrado na janela abaixo do quadro de configuração, conforme indicado na figura abaixo. **4**

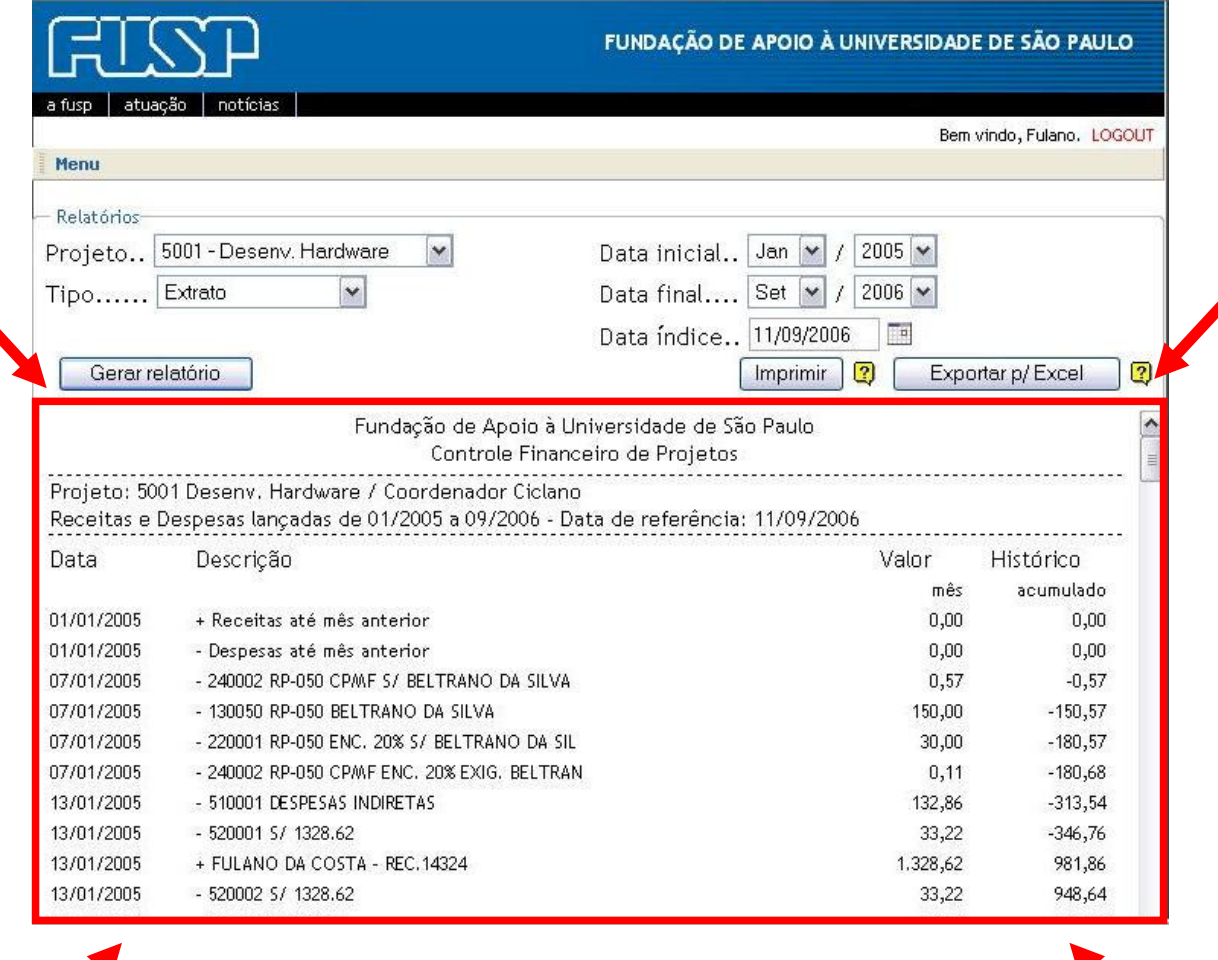

É importante observar que juntamente com o relatório apresentado, que pode ser rolado com a barra de rolagem que aparece à direita da tela, também são mostrados dois botões que agem sobre o relatório mostrado: "Imprimir" e "Exportar p/ Excel", conforme figura abaixo. Esses dois botões ativam funções que serão tratadas melhor em seus respectivos capítulos neste manual.

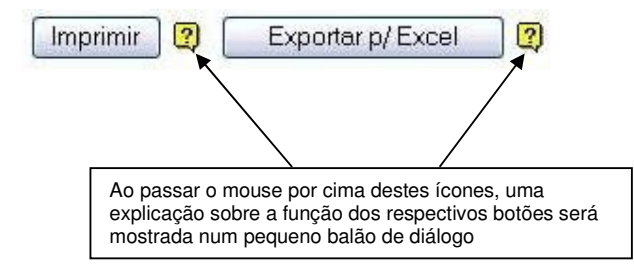

#### **>>> Relatório Agendados <<<**

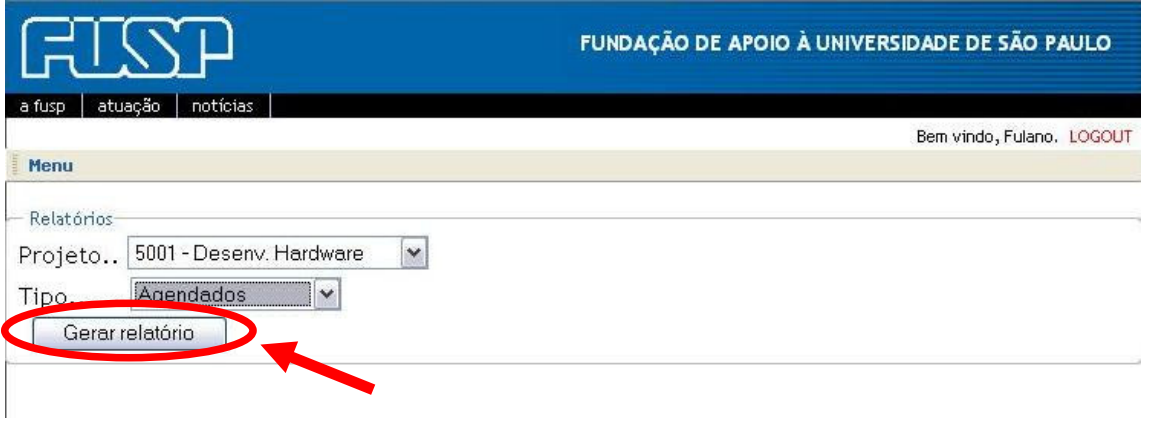

O relatório do tipo Agendados não necessita de seleção de período como o Extrato, pois sempre apresenta uma lista das despesas agendadas no sistema que ainda serão feitas a partir da data corrente. Para apresentar o relatório, é necessário apenas clicar no botão "Gerar relatório".

O relatório gerado é apresentado na janela abaixo do quadro de configuração, conforme ilustração abaixo.

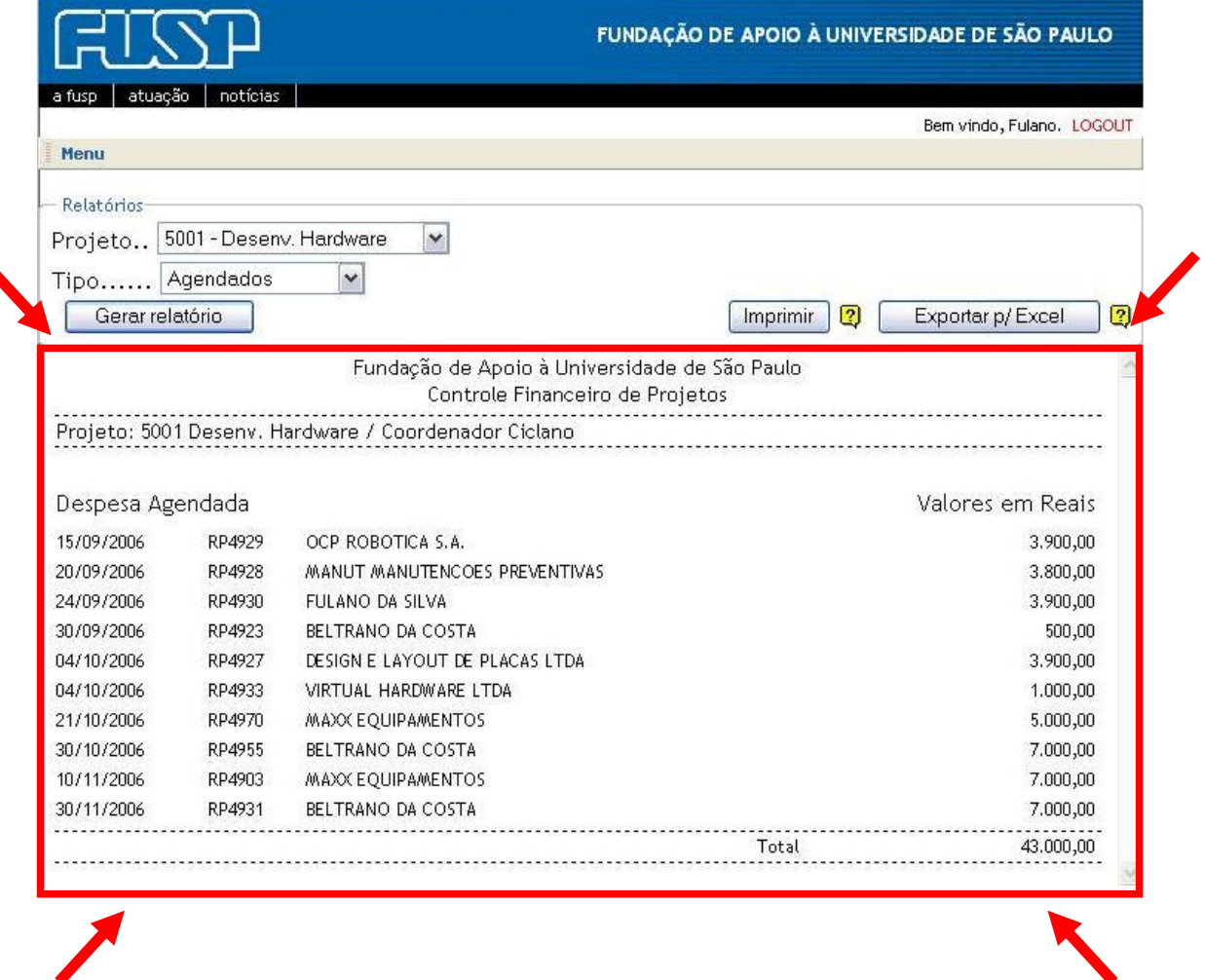

É importante observar que juntamente com o relatório apresentado, que pode ser rolado com a barra de rolagem que aparece à direita da tela, também são mostrados dois botões que agem sobre o relatório mostrado: "Imprimir" e "Exportar p/ Excel", conforme figura abaixo. Esses dois botões ativam funções que serão tratadas melhor em seus respectivos capítulos neste manual.

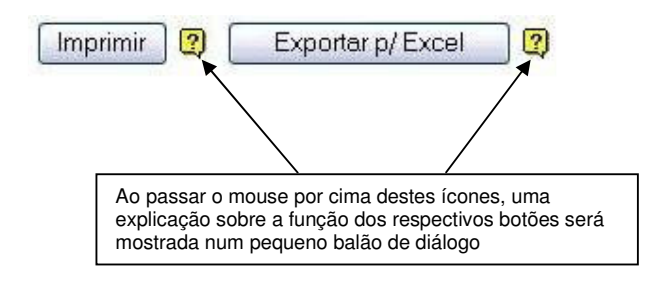

#### **>>> Relatório: Despesas <<<**

**1**

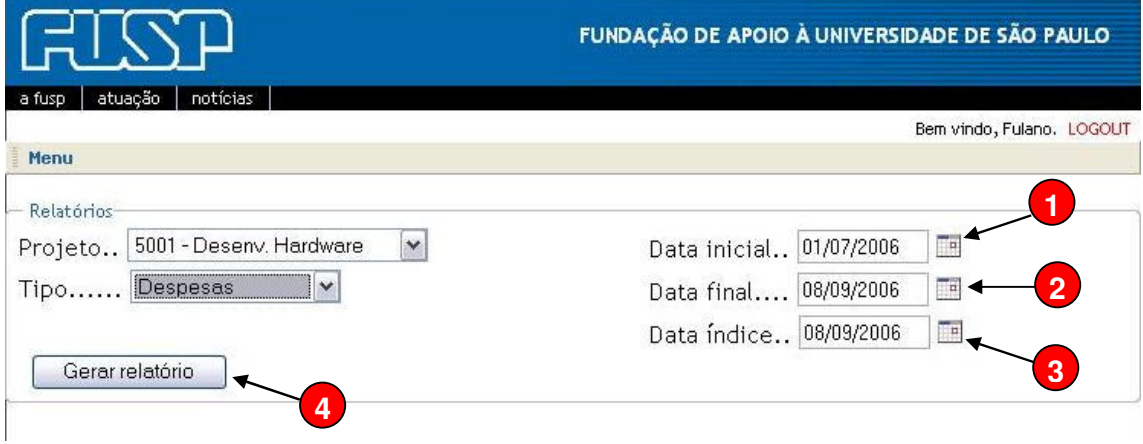

Clicar no ícone de calendário para selecionar a data e definir a data de início do relatório. Ao clicar no ícone, um calendário como o mostrado abaixo será apresentado.

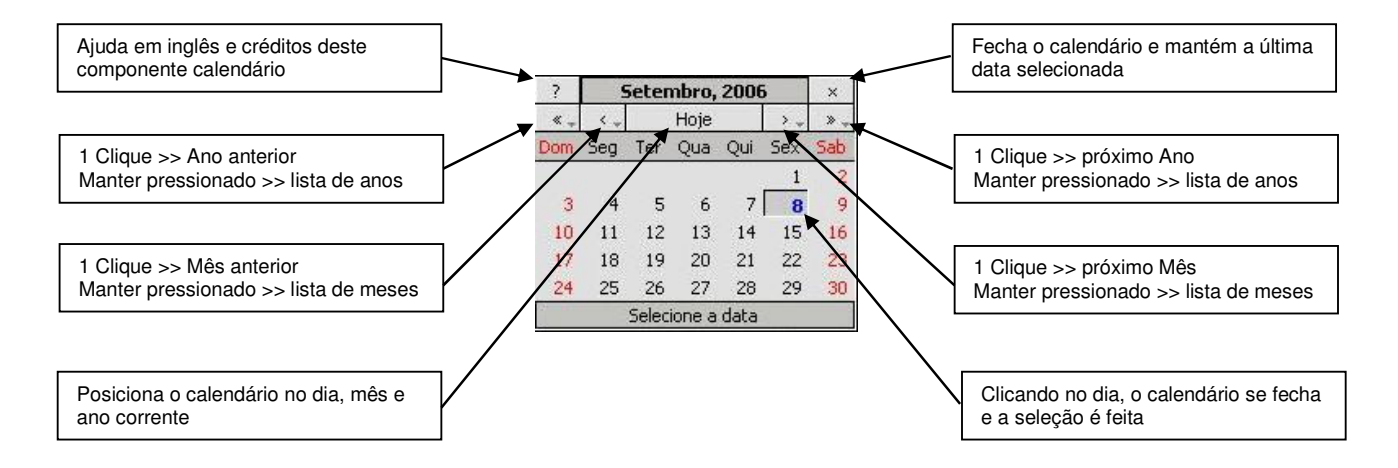

Clicar no ícone de calendário para selecionar a data e definir a data final do relatório. O relatório gerado conterá dados financeiros de créditos e débitos no período compreendido entre a data inicial e a data final. **2**

S Clicar no ícone de calendário para selecionar a data do índice de referência pelo qual establece corso corrigidos no caso de enligeções hangário EBN. Pero os casos em que o os valores serão corrigidos no caso da aplicação bancária FBN. Para os casos em que o projeto também é apresentado em dólares ou euros, ou não apresentar nenhum tipo de correção, não é necessário configurar esta data.

Clicar no botão "Gerar relatório" após todas as configurações de data terem sido feitas. O relatório será mostrado na janela abaixo do quadro de configuração, conforme **4**indicado na figura abaixo.

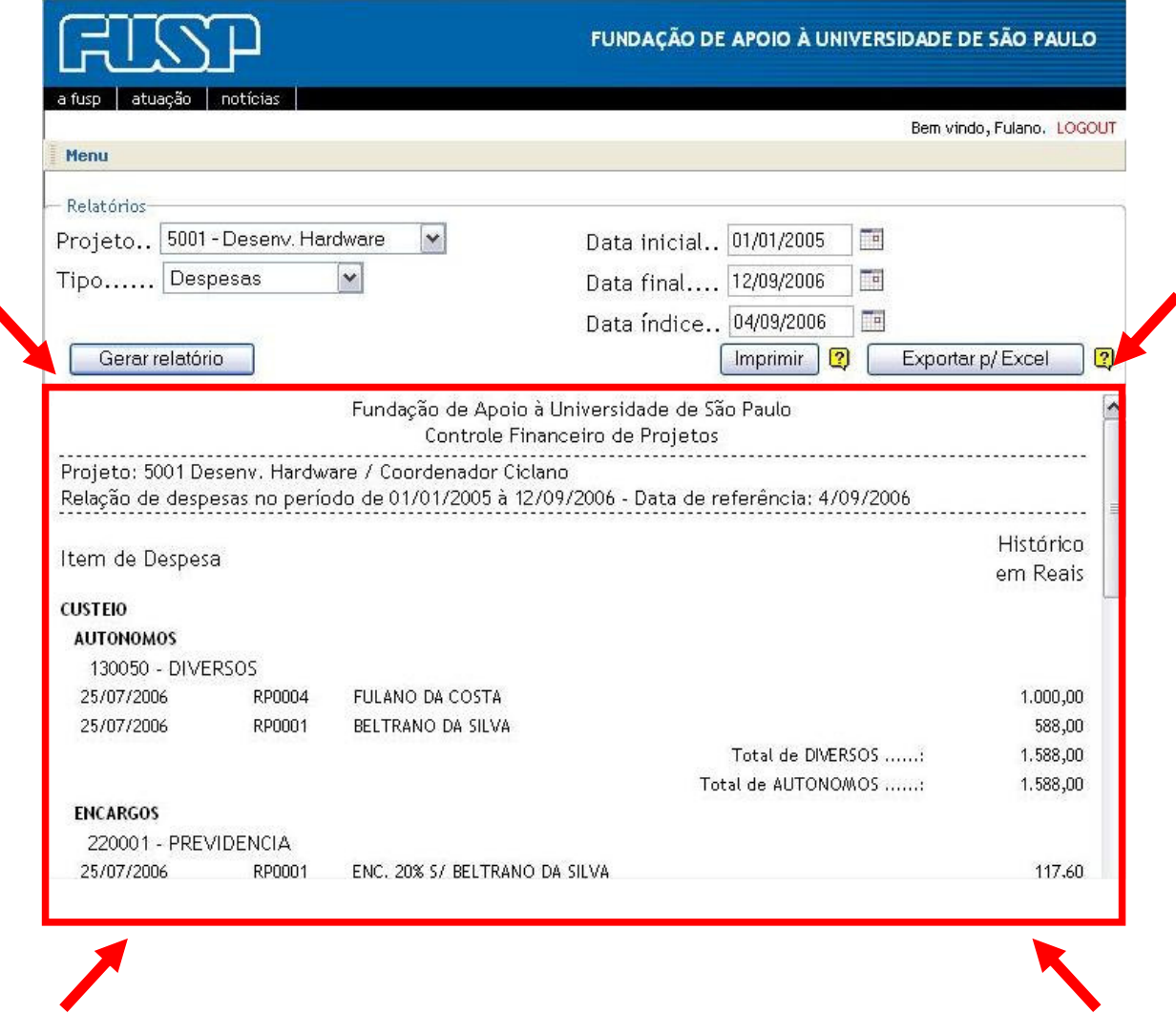

É importante observar que juntamente com o relatório apresentado, que pode ser rolado com a barra de rolagem que aparece à direita da tela, também são mostrados dois botões que agem sobre o relatório mostrado: "Imprimir" e "Exportar p/ Excel", conforme figura abaixo. Esses dois botões ativam funções que serão tratadas melhor em seus respectivos capítulos neste manual.

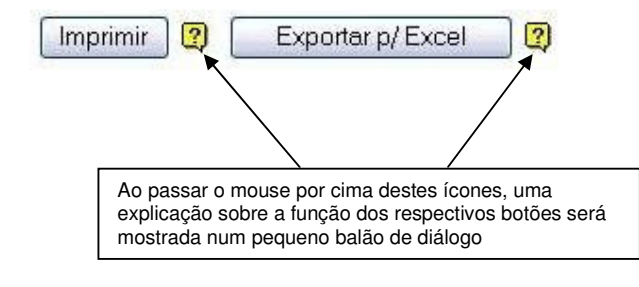

## **7 Imprimindo relatórios**

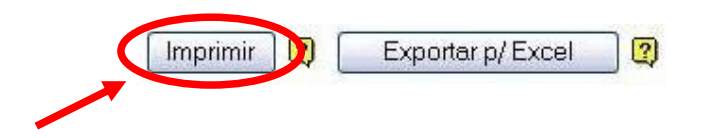

Ao se clicar no botão "Imprimir", que aparece em todas as telas de relatórios, a janela de impressão do sistema operacional é invocada para realizar a impressão, conforme figura mostrada abaixo.

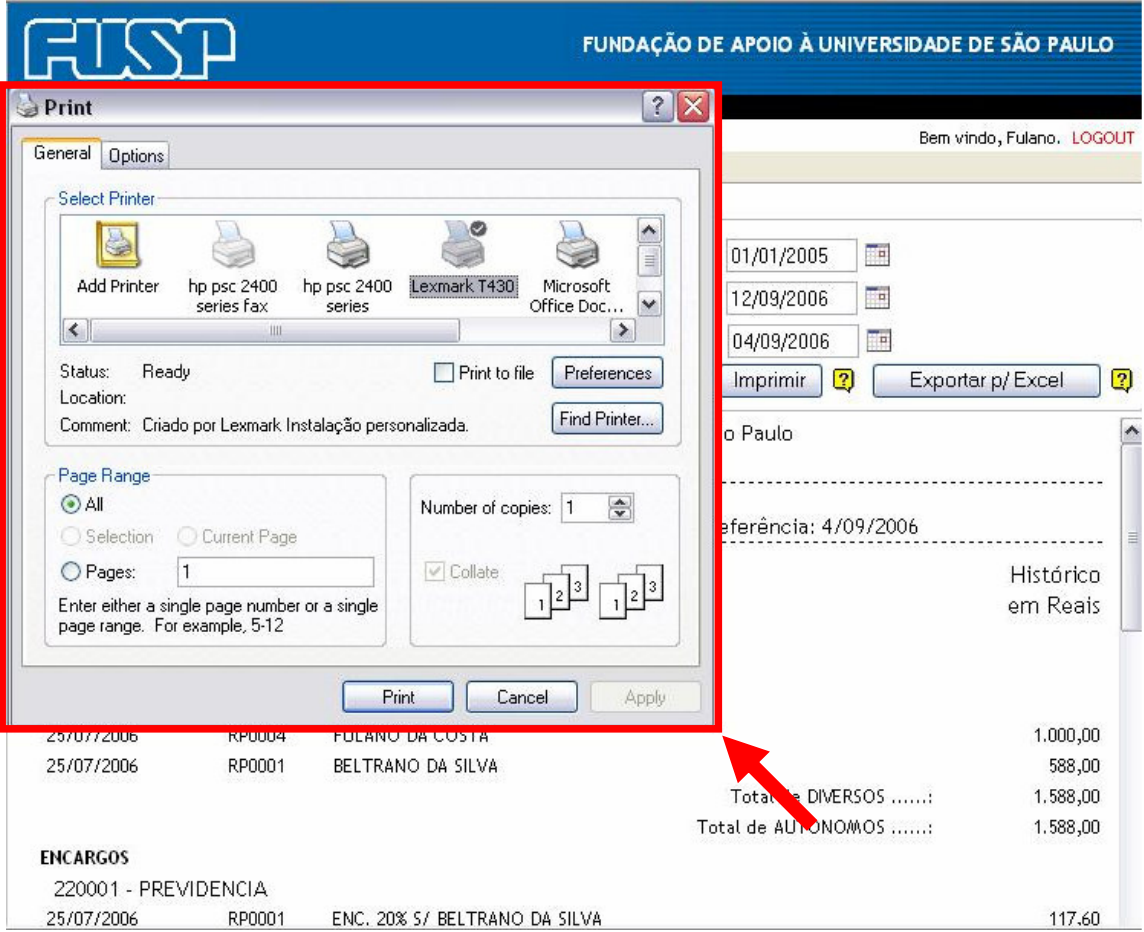

Daí em diante, seguir o procedimento usual para imprimir um documento, selecionando a impressora, o número de cópias e outras configurações de impressão.

É importante salientar que o cabeçalho e o rodapé da página impressa são configuráveis em cada computador, apresentando informações que em nenhum momento foram definidas pelo sistema.

### **8 Exportanto relatórios para o MS-Excel**

Todos os dados dos relatórios visualizados na tela, podem ser exportados para um arquivo compatível com o formato do Microsoft Excel.

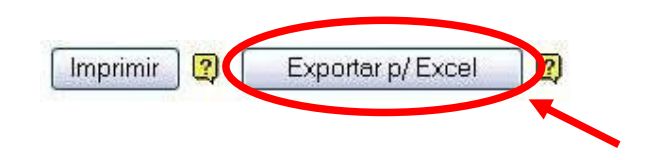

Ao se clicar no botão "Exportar p/ Excel", que aparece em todas as telas de relatórios, uma janela de download do browser é invocada oferecendo a opção para abrir diretamente o arquivo no Excel ou salvá-lo num diretório, conforme figura mostrada abaixo.

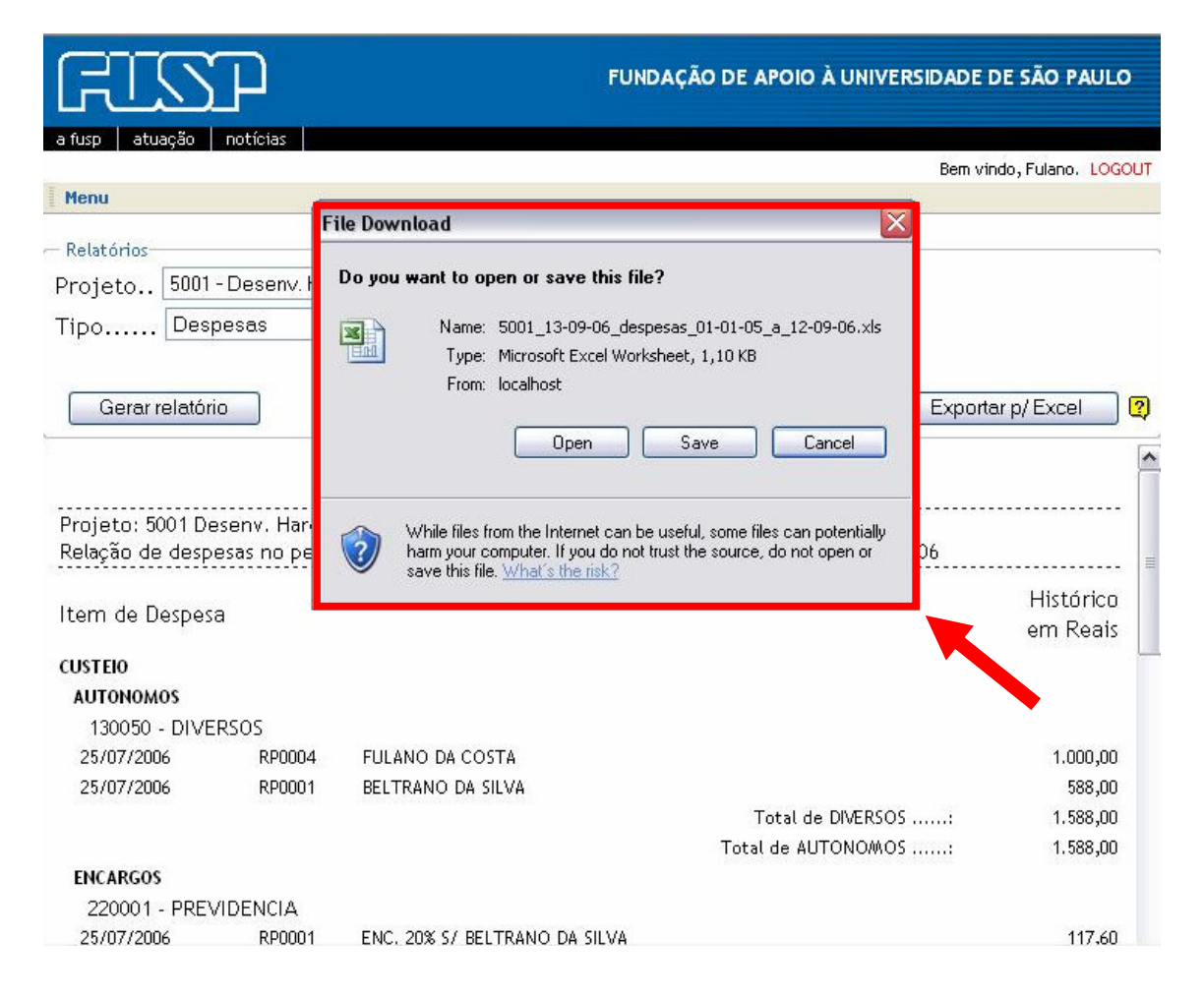

Se a opção escolhida for salvar em arquivo, o próprio browser invocará a tela de "Salvar Como" do sistema operacional, conforme indicado na figura abaixo.

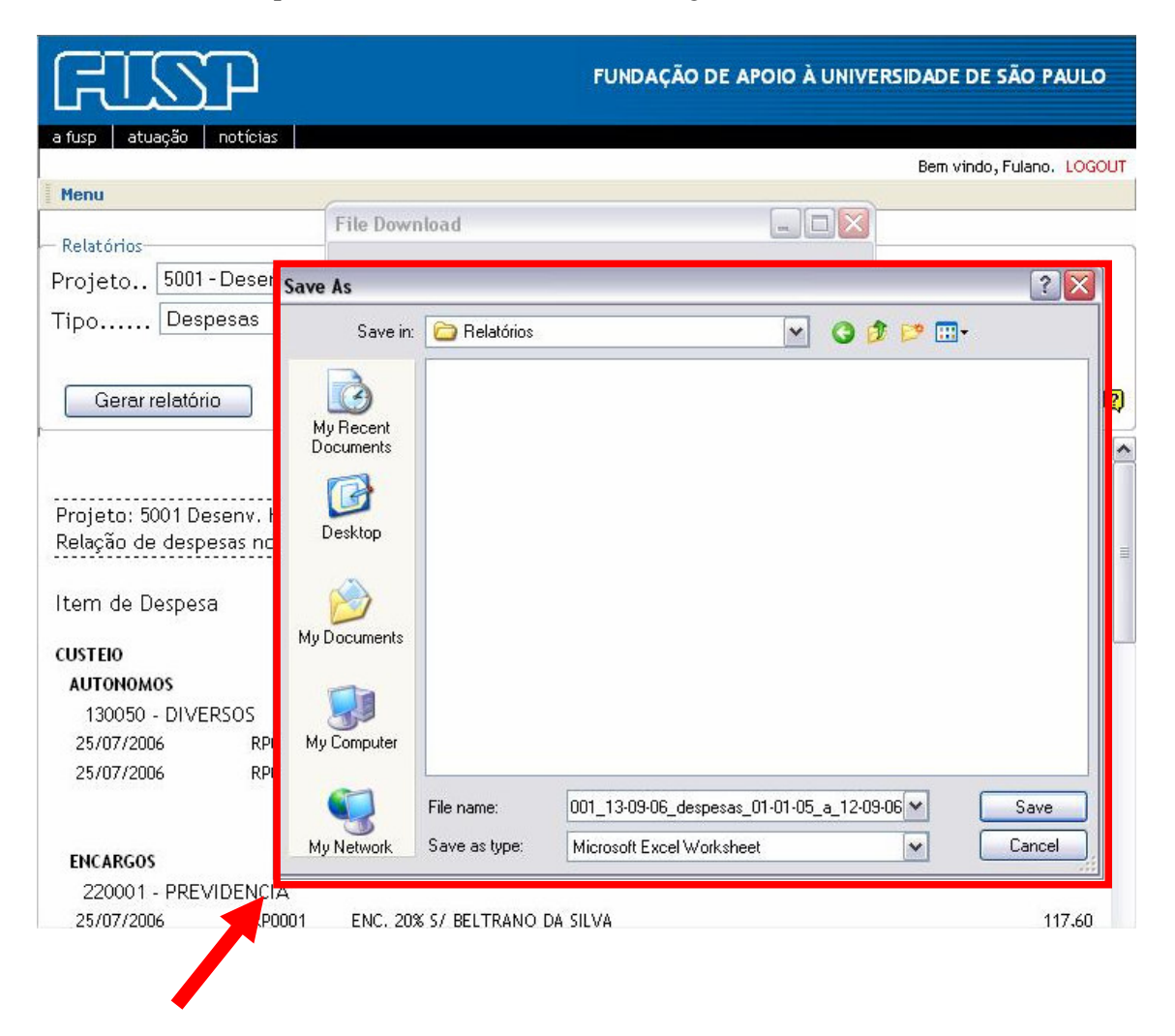

O nome do arquivo é pré-sugerido pelo sistema conforme mostrado no exemplo abaixo, podendo ser alterado pelo usuário.

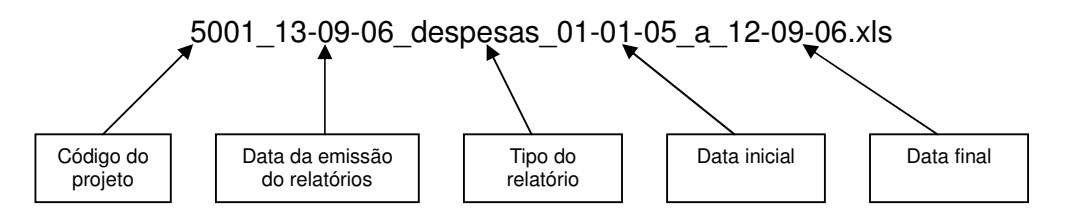

Depois de salvo, o arquivo exportado poderá ser aberto no MS-Excel.

Se a opção escolhida for abrir o arquivo exportado, o próprio browser invocará o MS-Excel, conforme indicado na figura abaixo.

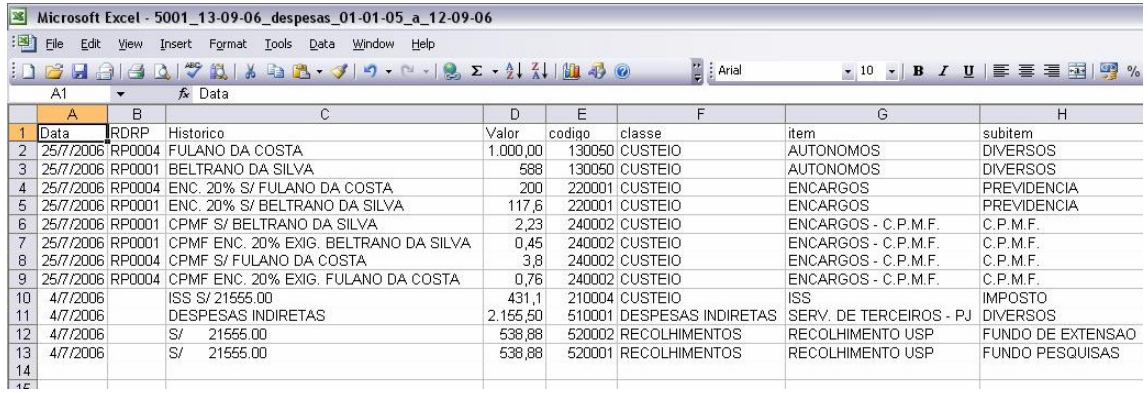

O arquivo exportado para o MS-Excel, torna possível ao usuário manipular as informações financeiras do relatório para compor outros tipos de visualização dos dados, ou mesmo, filtrar e/ou ordenar campos e informações.

### **9 Alterando a senha**

Para mudar a senha atual do usuário, posicionar o mouse sobre o "Menu" e clicar na opção "Mudar Senha", conforme mostrado na figura abaixo.

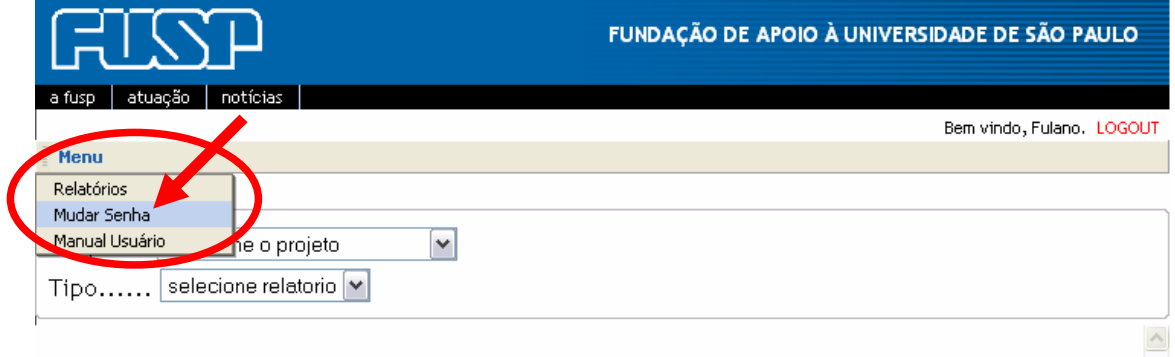

O usuário será direcionado então para a tela de alteração de senha, conforme mostrado na ilustração abaixo.

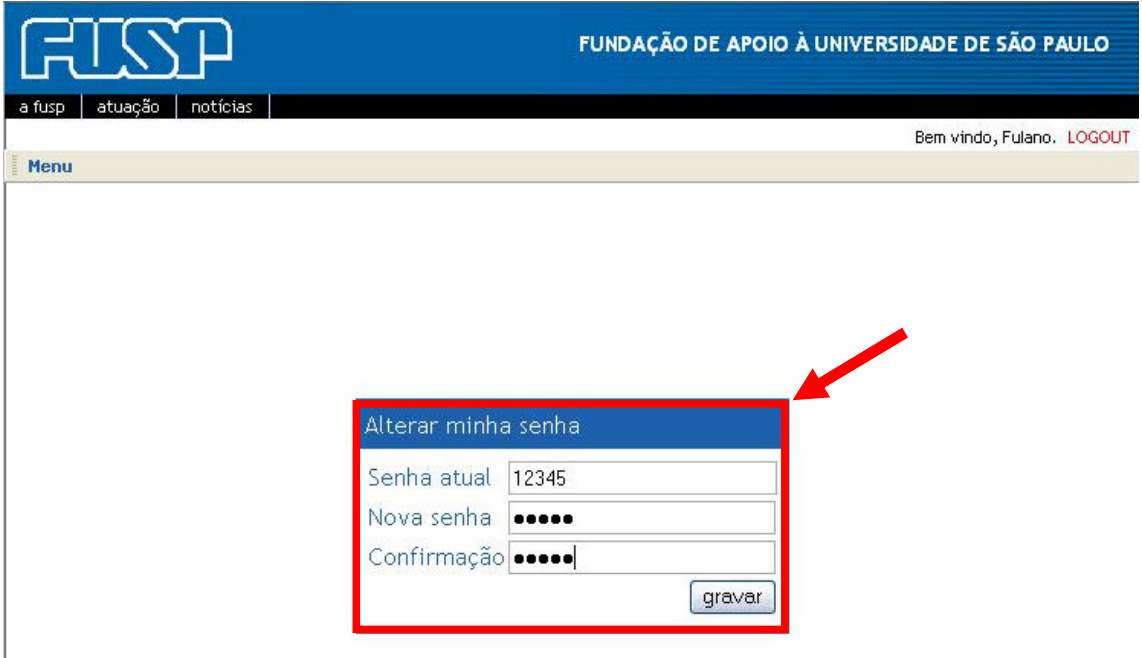

O usuário deve digitar a senha atual, a nova senha e confirmar a nova senha. Então deve pressionar o botão "gravar", para efetivar a nova senha.

Se a senha atual conferir com a gravada no banco de dados do sistema e a nova senha for igual à confirmação digitada, a mensagem de sucesso é exibida, conforme figura abaixo.

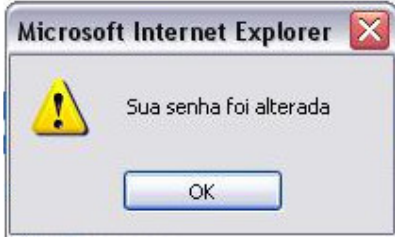

Se a senha atual digitada não conferir com a senha já cadastrada no banco de dados do sistema, a mensagem abaixo é exibida e a senha permanece inalterada.

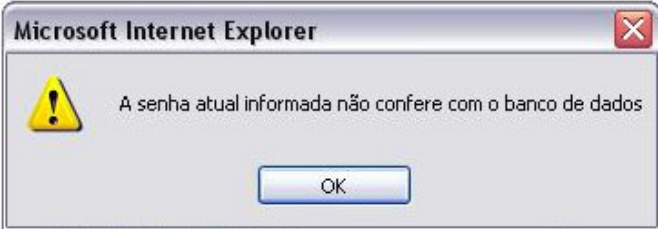

Se a nova senha digitada não conferir com a senha da confirmação, a mensagem abaixo é exibida e a senha permanece inalterada.

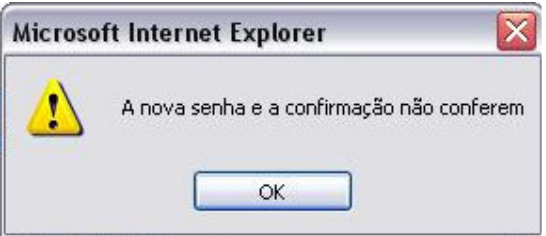

Para retornar à tela de relatórios, posicionar o mouse sobre o "Menu" e clicar na opção "Relatórios", conforme mostrado na figura abaixo.

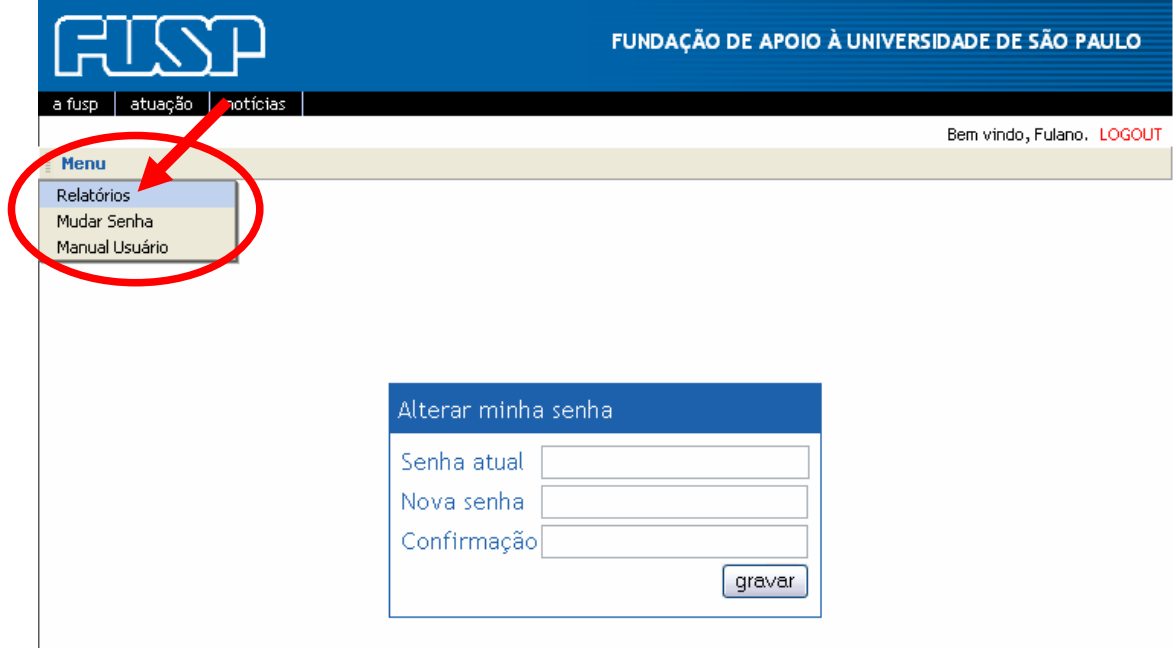

## **10 Saindo do sistema FUSP**

Para sair do sistema, basta clicar no link "LOGOUT", conforme indicado na figura abaixo, em qualquer uma das telas em que o link aparecer e a qualquer momento.

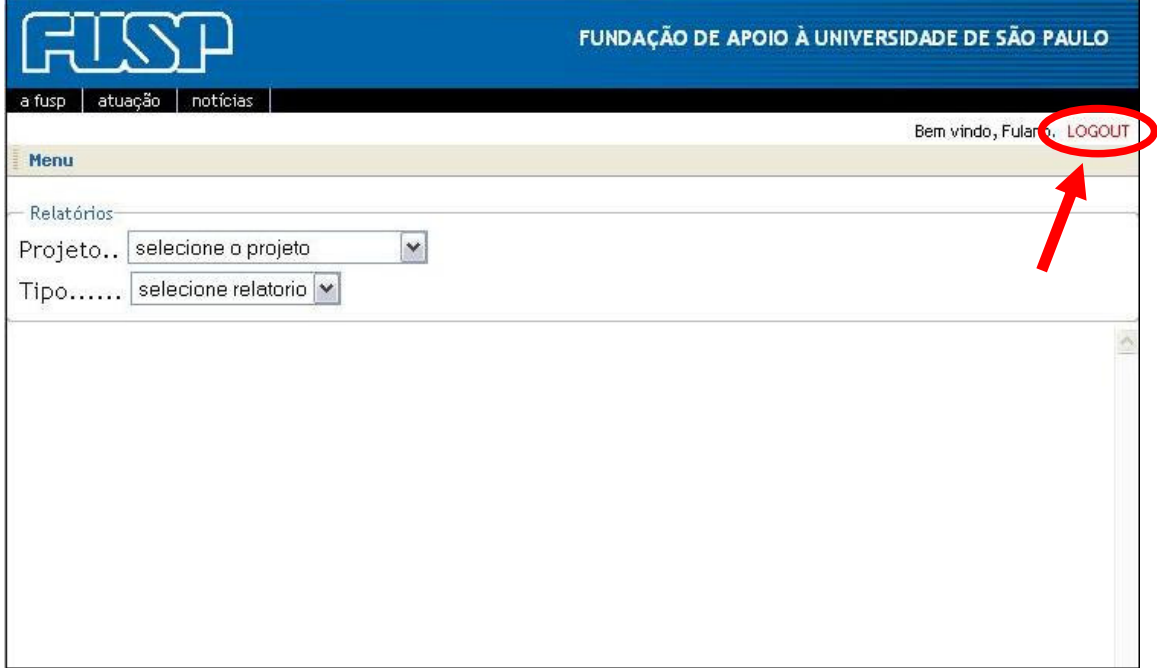